# **TEAL and ECOS Access Instructions for Entities**

These instructions are for employees of Educational Service Centers (ESCs), Educator Preparation Programs (EPPs), Districts, and Charter Schools that require access to the Educator Certification Online System (ECOS) for Entities.

*Tip:* Individuals wishing to access their Educator Account in ECOS may follow the appropriate instructions to gain access to their Educator Account through TEAL.

TEAL is the security gateway to TEA web resources. To access your ECOS for Entities Account, you will need a TEAL profile that is set up with the correct organization and role(s) for the functionality you handle within ECOS. To review the roles available for ECOS for Entities, there is a reference table <u>at the end of this document.</u>

## What would you like to do?

Q

I do not have a TEAL account and need to create one.

I already have a TEAL account but need to request access to ECOS for Entities.

I already have a TEAL account and ECOS for Entities but need to add or remove a role.

I want to review Entity roles for ECOS.

### I Need to Create a TEAL Account

Complete these steps only if you do not already have a TEAL account.

1. Go to the TEAL login page at <u>https://tealprod.tea.state.tx.us/</u>and click **Request New User Account**.

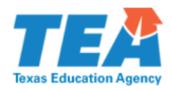

| TEA Login (TEAL)                                                                                                    |
|----------------------------------------------------------------------------------------------------|
| <b>NOTICE:</b> TEA Web Applications will not be available each Sunday morning from 5:00am to 2:00pm due to routine maintenance. Please do not access your applications during this time period. <b>You could lose data.</b> |
| Don't have an account? <u>Request New User Account</u>                                                                                                    |
| Username:                                                                                                    |
| Password: Show Password                                                                                                    |
| Login                                                                                                    |
| <u>Forgot your password?</u><br><u>Forgot your username?</u>                                                                                                    |

### Help for Request Process | Help for Educator Account Setup Help with Password Reset

**WARNING:** Unauthorized use of this system or its data is prohibited; usage may be subject to security testing and monitoring; misuse is subject to criminal prosecution; and users have no expectation of privacy except as otherwise provided by applicable privacy laws.

### TEA Home Page | Web Policy and Accessibility

For help with account access, please enter a request at the online <u>TEA Help Desk</u>. Copyright © 2020 The Texas Education Agency, 1701 North Congress Ave, Austin, TX 78701-1494 2. Enter required information on the TEAL profile page. Select the appropriate **Organization Type** and click **Submit**.

| First Name:                     |                                              |                                                                                                    |
|---------------------------------|----------------------------------------------|----------------------------------------------------------------------------------------------------|
| Middle Name:                    |                                              |                                                                                                    |
| Last Name:                      |                                              |                                                                                                    |
| Suffix:                         | ~                                            |                                                                                                    |
|                                 |                                              |                                                                                                    |
| * Primary Email Address:        |                                              | All notifications will be sent to this<br>address.                                                   |
| * Verify Primary Email Address: |                                              |                                                                                                    |
| Secondary Email Address:        |                                              | If the primary email address becomes                                                                 |
|                                 |                                              | invalid, the security-code can be sent to<br>your secondary email address to reset<br>your password. |
| * Birth Month:                  | The month of birth (1-12)                    |                                                                                                    |
| * Birth Day:                    | The day of the month of birth (1-31)         |                                                                                                    |
| Birth Year:                     | YYYY                                         |                                                                                                    |
|                                 |                                              |                                                                                                    |
|                                 |                                              |                                                                                                    |
| * Organization Type:            | Select One 🗸                                 | The user's organization type.                                                                        |
|                                 | Select One                                   | <u>ons</u>                                                                                           |
| Job Title:                      | Educator                                     |                                                                                                    |
|                                 |                                              |                                                                                                    |
|                                 | District, Charter, ESC, Private School Staff |                                                                                                    |
| Phone Number:                   | Internal TEA Contractor                      | area code.                                                                                           |
| Cell Phone Number:              |                                              | area code. Standard data/messaging rates may<br>hone number can be used for password resets.         |
| Street Address:                 | Internal TEA Employee                        | · · · · · · · · · · · · · · · · · · ·                                                                |
| City:                           | Other                                        |                                                                                                    |
|                                 | United States                                | ↓                                                                                                    |

3. On the next screen, create a new password.

# Texas Education Agency

User and Access Management

#### Create Your New Password

NOTE: Passwords are case sensitive, so ensure that your CAPS Lock is not set to On.

Make sure the password conforms to the TEAL password rules. Your password MUST:

- Be 8-30 characters long
- Contain all the following:
  - Letters At least one letter
  - Numbers At least one number
  - Special characters At least one special character i.e. #, \*, \$, or @
- Be different from your previous ten passwords
- Not contain variations of the word "password"
- Not repeat a character more than 2 times
- Not include your user name

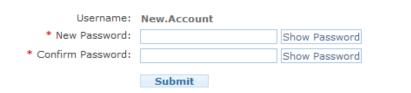

4. After you log in, you will need to set up three security questions. Click Save Changes.

| Texas Educa<br>User and Access Mana |                                                                                                    |
|-------------------------------------|----------------------------------------------------------------------------------------------------|
| Your security questions             | need to be set up or updated.                                                                                                    |
|                                     | y questions from below and provide answers. These questions are required and will be used to recover your password if you forget or lose it. These answers<br>be used for any other purpose. |
| Please be sure to note the e        | exact answer, including punctuation, because the system needs the exact response to recover your password.                                                                                   |
| * Question 1:                       | Select from list below                                                                                                    |
| * Question 1 Answer:                |                                                                                                    |
|                                     |                                                                                                    |
| * Question 2:                       | Select from list below 🔍                                                                                                    |
| * Question 2 Answer:                |                                                                                                    |
|                                     |                                                                                                    |
| * Question 3:                       | Select from list below V                                                                                                    |
| * Question 3 Answer:                |                                                                                                    |
|                                     |                                                                                                    |
|                                     | Save Changes Cancel                                                                                                    |
|                                     |                                                                                                    |

5. From the Applications tab, you will be able to request access to ECOS for Entities.

# I Need to Request Access to ECOS for Entities

Complete these steps if you have created a TEAL account.

1. Once you log into TEAL, you will see the Self-Service menu on the left and the Applications tab to the right. From the Self-Service menu, click **My Application Accounts**.

**Tip:** If you already have a link for your organization that appears under the Educator Certification Online System for Entities header, you may want to proceed to instructions for adding or removing an Entity role.

| Texas Educatio<br>User and Access Manageme                                                                                                    | <u> </u>                                                          | Welcome, New Account       | 🕌 Logout |
|----------------------------------------------------------------------------------------------------|-------------------------------------------------------------------|----------------------------|----------|
| Self-Service<br>Access Applications<br>Requests I've Submitted<br>Change My Password<br>My Security Questions<br>My Application Accounts<br>Edit My User Information | Applications<br>You do not have access to any<br>Apply for Access | applications at this time. |          |

### 2. Then click Request New Account.

| Applications | My Accounts         | ×                       |                                                                                                    |  |
|--------------|---------------------|-------------------------|----------------------------------------------------------------------------------------------------|--|
|              |                     |                         | , click the "Request New Account" button below.<br>s, click on the Application name link in the list below.                     |  |
| CROLL DOWN   | TO THE ONE YOU N    | EED. If the application | APPLICATIONS ARE LISTED IN ALPHABETICAL ORDER. PLEASE<br>on is not displayed in the list, access the <b>Application Referen</b> |  |
| o accounts.  | request form that c | an be faxed to TEA.     |                                                                                                    |  |
|              | Account Delet       | te Account Refres       | sh Accounts                                                                                                    |  |
| Account O    | vner 🤤 Status       | Application             | Parameters                                                                                                    |  |
|              |                     |                         |                                                                                                    |  |

# 3. Click on **ECOSEntities** and then click **Go To Account Details Form** at the bottom of the page.

|                   |                                                     | Details Form" button                                                      |         |
|-------------------|-----------------------------------------------------|---------------------------------------------------------------------------|---------|
| Application ID    | Application Name                                    | Contact                                                                   | Details |
| REDITS            | CREDITS                                             |                                                                           |         |
| REDITSDemo        | CREDITS Demo                                        |                                                                           |         |
| SSF               | Charter School - School FIRST                       | Email: <u>Division of Financial Audits</u> (512-463<br>-9095)             |         |
| CSTS              | Charter Schools Tracking System                     | Email: <u>Division of Charter School</u><br>Administration (512-463-9575) |         |
| COSAdmin          | Educator Certification Online System for TEA Admins | Email: <u>Division of TEA Educator</u><br>Certification (512-936-8400)    |         |
| COSEducator       | Educator Certification Online System for Educators  |                                                                           |         |
| COSEntities       | Educator Certification Online System for Entities   |                                                                           |         |
| TREX              | Texas Records Exchange                              | Email: Texas Records Exchange (512-463-<br>7246)                          |         |
| SDSPortal         | Texas Student Data System Portal                    |                                                                           |         |
| SDSPortalTraining | TSDS Portal - Training                              |                                                                           |         |
| Waivers           | Waivers                                             | Email: Ronald Rowell (512-463-9290)                                       |         |
|                   |                                                     |                                                                           |         |

4. Click on Add Access on the My Accounts tab.

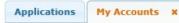

To apply for new access

#### 1. Click the "Add Access" button.

- Follow the instructions on the Application access details popup.
  Click the "Save Changes" button. This will submit your access request to TEAL.

Application Name:

#### **Educator Certification Online System for Entities**

| mary.texan | Remove Selected          |               |  |
|------------|--------------------------|---------------|--|
|            | Employing Organization 🗢 | Access Rights |  |
| Done       |                          |               |  |

5. Enter your Employing Organization name or county/district number in the Application access details page. This should be the organization you work for.

*Tip:* As you begin typing a name or county/district number, the system will display a list for you.

| Application ac  | cess details                                                                                                    |
|-----------------|----------------------------------------------------------------------------------------------------|
| teps for adding | access                                                                                                    |
| 1. Enter yo     | ur Employing Organization (name or organization number).                                                                                                |
|                 | checkbox/radio button for the role(s) that you are applying for.                                                                                        |
|                 | are parameters for the role(s) selected, enter that information.<br>"Done" button to <b>queue</b> your request. This does not submit your request to Ti |
|                 | "Save Changes" button. This will then submit your access request to TEAL.                                                                               |
|                 |                                                                                                    |
| Employing Ord   | anization                                                                                                    |
| Employing org   |                                                                                                    |
| * Organiz       | ation:                                                                                                    |
| Who do you      | work for? In other words, what organization employs you (e.g. district, ESC, charter school)?                                                           |
|                 |                                                                                                    |
|                 |                                                                                                    |

The more characters or numbers you provide, the more specific the list will be.

6. Under the Roles & Parameters section, you can select the Entity roles you need for the required functionality in ECOS.

*Tip: You can review a list of roles and descriptions at the end of the document.* 

| District_Educator Aide      |  |
|-----------------------------|--|
| District_Fingerprint Update |  |
| District_Permits Data Entry |  |
| District_Principal Survey   |  |
| District_Submit Permits     |  |
| EPP_ASEP Update             |  |
| EPP_ASEP Limited            |  |
| EPP_ASEP Read Only          |  |
| EPP_Certification Officer   |  |
| EPP_Test Approval           |  |
| General Access              |  |
| Clear Roles                 |  |

"District" roles are for employees of public school districts or charters schools.

"EPP" roles are for employees of approved Educator Preparation Programs.

7. Check the boxes for all appropriate roles. For each selected role, you will need to enter the **Authorizing Organization**. Comments may also be required. Once you have selected your desired roles, select **Done** at the bottom of the page.

**Tip:** The Authorizing Organization is usually the same as your employing organization. For those that need to access another organization's certification data (i.e. - ESCs assisting districts), this would be the name or county/district number of the other organization as they will have to authorize your access to their certification data.

|   | District_Educator Aide                                                                                                    |  |
|---|----------------------------------------------------------------------------------------------------|--|
|   | Description:<br>Allows read and write access to the User Profile menu, the<br>Entity Change Address menu, and the Educational Aide<br>menu which includes "Educational Aide List", "Search for<br>Educator", "Search Add/Edit Applicants". |  |
|   | * Authorizing Organization:<br>(Whose data do you need to see? In other words, which organization's data do you need access to view or work<br>with?)                                                                                      |  |
| F |                                                                                                    |  |
| L | * Comments:<br>(Please provide your title and role with the authorizing organization. In other words, what is your current<br>position?)                                                                                                   |  |
|   |                                                                                                    |  |
| _ |                                                                                                    |  |
|   | District_Fingerprint Update                                                                                                    |  |
|   | District Description Data Fata -                                                                                                    |  |

8. On the next page, click **Save Changes** at the bottom of the page to submit your request for access.

| Applications | Му Ассо    | unts ×      |                          |                                                          |
|--------------|------------|-------------|--------------------------|----------------------------------------------------------|
| Applicat     | tion Name: |             |                          |                                                          |
| Educator Ce  | ertificati | on Online   | System for Entities      |                                                          |
|              | User ID:   | mary.texar  | 1                        |                                                          |
|              | Accesses:  | Save button | s Remove Selected        |                                                          |
|              |            | Access Stat | Employing Organization 🖨 | Access Rights                                            |
|              |            | New         | BIG TEXAS ISD (123456)   | Role: General Access<br>Authorizing Organization: 123456 |

9. A statement will display at the top of the page confirming the successful submission of your request.

Discard Changes and Return

| Applications  | My Accounts X                                                   |
|---------------|-----------------------------------------------------------------|
| 🧹 Add request | was successfully submitted with request ID 3787761226784645007. |
|               |                                                                 |

Save Changes

10. Your request will be routed for approval by the Authorizing Organization as well as the ECOS application owner at TEA. Once it is approved, it will display on your applications tab.

*Tip:* The authorizing organization name will display as a blue link. Click this link to access your ECOS entity account. The approved entity roles are displayed underneath.

| Educator Certification Online Sy       | stem for Entities |
|----------------------------------------|-------------------|
| Educator Certification Online System   |                   |
| BIG TEXAS ISD<br>Roles: General Access | Add/Modify Access |

# I Need to Add or Remove a Role for My ECOS for Entities Account

Complete these steps only if you need to add or remove any Entity role to your existing ECOS for Entities access.

### **ADDING A ROLE**

1. From your Applications tab, click on the Add/Modify Access link to the right of your Entity ECOS link

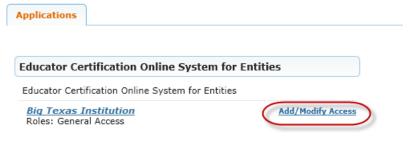

2. Click on Add Access on the Edit Account tab.

| ns Edit Account |
|-----------------|
|-----------------|

#### Application Name:

### Educator Certification Online System for Entities

| Add Acces   | Modify Access Remo       | ve Selected   | Selected Refresh Access                            |  |  |
|-------------|--------------------------|---------------|----------------------------------------------------|--|--|
| Access Stat | Employing Organization 👄 | Access Rights |                                                    |  |  |
| Granted     | Big Texas Institution    | Role:         | General Access<br>Authorizing Organization: 123456 |  |  |

3. Enter your **Employing Organization** name or county/district number in the Application access details page. This should be the organization you work for.

**Tip:** As you begin typing a name or county/district number, the system will display a list for you. The more characters or numbers you provide, the more specific the list will be.

| Jucpa | for adding access                                                                                                    |
|-------|----------------------------------------------------------------------------------------------------|
| 1.    | Enter your Employing Organization (name or organization number).                                                                                                    |
|       | Click the checkbox/radio button for the role(s) that you are applying for.                                                                                                    |
|       | If there are parameters for the role(s) selected, enter that information.                                                                                                    |
|       | Click the "Done" button to <b>queue</b> your request. This does not submit your request to TEAL.<br>Click the "Save Changes" button. This will then submit your access request to TEAL. |
| э.    | Click the Save Changes button. This will then submit your access request to TEAL.                                                                                                    |
|       |                                                                                                    |
| Emp   | loying Organization                                                                                                    |
| 1     |                                                                                                    |
|       | * Organization:                                                                                                    |
| - (/  | Who do you work for? In other words, what accordination amplaus you (a a district ESC, charter school)?                                                                                 |
|       | Who do you work for? In other words, what organization employs you (e.g. district, ESC, charter school)?                                                                                |

Tip: You can review a list of roles and descriptions at the end of the document.

4. Under the Roles & Parameters section, you can select the Entity roles you need for the required functionality in ECOS.

| District_Educator Aide   |      |  |
|--------------------------|------|--|
| District_Fingerprint Upo | late |  |
| District_Permits Data E  | ntry |  |
| District_Principal Surve | у    |  |
| District_Submit Permits  | 5    |  |
| EPP_ASEP Update          |      |  |
| EPP_ASEP Read Only       |      |  |
| EPP_Certification Office | r    |  |
| EPP_Test Approval        |      |  |
| General Access           |      |  |
|                          |      |  |
|                          |      |  |
| Clear Roles              |      |  |
|                          |      |  |
| one Cancel               |      |  |

5. Check the boxes of the appropriate rolesthat you wish to add to your Entity access. For each selected role, you will need to enter the **Authorizing Organization**. Once you have selected your desired roles, select **Done** at the bottom of the page.

**Tip:** The Authorizing Organization is usually the same as your employing organization. For those that need to access another organization's certification data (i.e. - ESCs assisting districts), this would be the name or county/district number of the other organization as they will have to authorize your access to their certification data.

| Description:                  |                                      |                                                |         |
|-------------------------------|--------------------------------------|------------------------------------------------|---------|
| Allows entity                 | access to the User Profile men       | nu.                                            |         |
|                               |                                      |                                                |         |
|                               |                                      |                                                |         |
|                               |                                      |                                                |         |
| * Authorizin                  | g Organization:                      |                                                |         |
| (whose data do<br>work with?) | /ou need to see? In other words, whi | iich organization's data do you need access to | view or |
|                               |                                      |                                                |         |
| Comments:                     |                                      |                                                |         |
|                               |                                      |                                                |         |
|                               |                                      |                                                |         |
|                               |                                      |                                                |         |
|                               |                                      |                                                |         |
|                               |                                      |                                                |         |
|                               |                                      |                                                |         |
| ear Roles                     |                                      |                                                |         |

6. The Edit Account tab will display the new role(s) you requested. Click **Save Changes** at the bottom of the page to complete the submission of your request.

| 6.07        | ion Name:<br>Ertificatio<br>User ID: | on Online<br>mary.texan | System for En                                  | itities |        |                                                     |
|-------------|--------------------------------------|-------------------------|------------------------------------------------|---------|--------|-----------------------------------------------------|
| * Accesses: | Accesses:                            | Add Access              | s Modify Access Remove Selected Refresh Access |         |        | Refresh Access                                      |
|             | Access Stat                          | Employing Organiza      | ation 🜲 👘                                      | Access  | Rights |                                                     |
|             |                                      | Granted                 | Big Texas Institutio                           | on      |        | General Access<br>Authorizing Organization: 123456  |
|             |                                      | New                     | Big Texas Instituti                            | on      |        | EPP_ASEP Update<br>Authorizing Organization: 123456 |

7. A statement will display at the top of the page confirming the successful submission of your request.

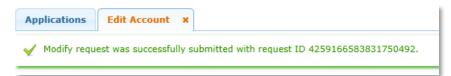

8. Your request will be routed for approval by the Authorizing Organization as well as the ECOS application owner at TEA. Once it is approved, the new role will display under your organization name Entity link on your Applications tab.

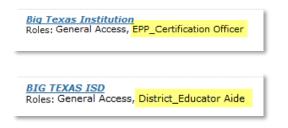

### **REMOVING A ROLE**

1. From your Applications tab, click on the Add/Modify Access link to the right of your Entity ECOS link

| Applications                                   |                   |
|------------------------------------------------|-------------------|
| Educator Certification Online Sys              |                   |
| Educator Certification Online System fo        | r Entities        |
| Big Texas Institution<br>Roles: General Access | Add/Modify Access |

2. On the Edit Account tab click on the access you want to change to select it. Then click on **Remove Selected**.

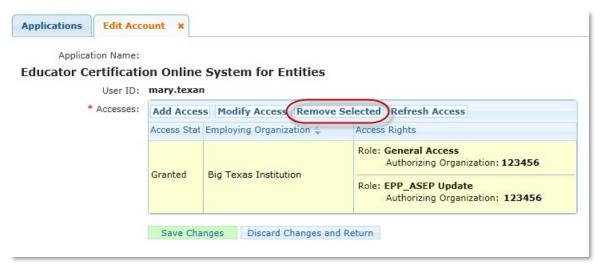

3. You will be prompted to select the role(s) that you want to remove. Check the box next to the role(s) you want removed. Then click **Remove**.

| ٦         | Whi      | ch access role(s) do you want to remove? | × |
|-----------|----------|------------------------------------------|---|
| 1         |          | Role Name                                |   |
|           | <b>V</b> | EPP_ASEP Update                          |   |
|           |          | General Access                           |   |
| $\langle$ | Rei      | Cancel                                   |   |

4. Click **OK** to confirm that you wish to delete the selected access.

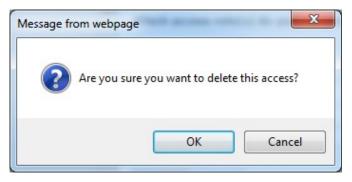

5. The Edit Account tab will display the removed role(s) you selected. Click **Save Changes** at the bottom of the page to complete the submission of your request.

| Applications | Edit Acco   | ount ×             |                       |                |                |                                                     |
|--------------|-------------|--------------------|-----------------------|----------------|----------------|-----------------------------------------------------|
|              | ion Name:   |                    |                       |                |                |                                                     |
| Educator Ce  | User ID:    |                    | System for En         | itities        |                |                                                     |
| * Accesses:  | -           | Modify Access      | Remove Sele           | cted           | Refresh Access |                                                     |
|              | Access Stat | Employing Organiza | ation 🜲 🛛 🖌           | ccess          | Rights         |                                                     |
|              |             | a de la dela       | Big Texas Institution |                |                | General Access<br>Authorizing Organization: 123456  |
|              |             | Granted            |                       |                |                | EPP_ASEP Update<br>Authorizing Organization: 123456 |
|              | (           | Save Chan          | ges Discard C         | hanges and Ret | urn            |                                                     |

6. A statement will display at the top of the page confirming the successful submission of your request.

| $\checkmark$ Modify request was successfully submitted with request ID 4267847314510951806. | Applications  | Edit Account X                                                  |    |
|---------------------------------------------------------------------------------------------|---------------|-----------------------------------------------------------------|----|
|                                                                                             | 🧹 Modify requ | t was successfully submitted with request ID 426784731451095180 | 5. |

7. On the Applications tab, click **Refresh Links** in the upper right corner. The removed role(s) should no longer display under your organization name Entity link.

### Entity Roles for ECOS

*District\_Educator Aide* - Allows read and write access to the Educational Aide menu which includes "Educational Aide List", "Search for Educator", "Search Add/Edit Applicants". Allows Educator search and view capability.

*District\_Fingerprint Update* - Allows read and write access to the Fingerprinting menu which includes "Certified", "Non-Certified", "Fingerprinting file upload", and "Upload Status". Allows Educator search and view capability.

**District\_Permits Data Entry** - Allows read and write access to the Permits menu which includes "Permit List", "Apply for Emergency Permit", "Apply for Nonrenewable Permit", "Permit Information". Allows Educator search and view capability.

*District\_Principal Survey* - Allows district HR staff to update the Principal Survey information and resources. Allows Educator search and view capability.

*District\_Submit Permits* - Allows read and write access to the Permits menu which includes "Permit List", "Apply for Emergency Permit", "Apply for Nonrenewable Permit", "Permit Information". Allows Educator search and view capability.

**EPP\_ASEP Limited\*** - Allows limited read and write access to the User Profile menu, the Entity Change Address menu, and the ASEP menu.

*EPP\_ASEP Update\** - Allows read and write access to all items under the ASEP menu. Allows Educator search and view capability.

*EPP\_ASEP Read Only\** - Allows read and write access to the ASEP menu, but removes Save button from "Maintain Finishers" and "Add Finishers". Allows Educator search and view capability.

**\*Tip:** EPPs should only request EPP\_ASEP Update <u>or</u> EPP\_ASEP Read Only. If both roles are approved, the Read Only role will override the Update role.

*EPP\_Certification Officer* - Allows read and write access to the Standard Certification and Probationary menus which include "Recommendation List" and "Search for Educator". Allows the ability to recommend applications for certification and to search and view Educator information.

*EPP\_Test Approval* - Allows read and write access to the Test Approval menu which includes "Upload New Students/Test Approvals", "Upload Status", "Search Add/Edit Applicants", "Maintain Test List". Allows Educator search and view capability.

*General Access* - Allows entity access to the User Profile menu. Allows Educator search and view capability.